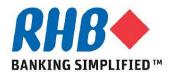

# *iSupplier - Train The User* **Supplier Responses to Invitation**

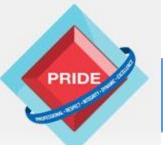

Professional - Respect - Integrity - Dynamic - Excellence

# **Supplier Responses to Invitation**

#### <u>Scope</u>

This procedure explains how suppliers response to invitation by RHB Supplier Admin to register with RHB.

**>** Response to invitation

**Prior** Activity

- Supplier Admin Invites New Supplier to register as Supplier .

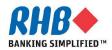

# **Supplier Responses to Invitation**

#### Note

**Recommended minimum Hardware & Software requirements to access RHB iSupplier Portal:** 

- a. CPU of at least 233 MHz processors or higher for better performance.
- b. RAM of at least 256 MB for Windows PC clients or at least 256 MB of RAM for Mac OS X 10.4 clients, and 512 MB for OS X 10.5 clients. Higher memory should other applications are run concurrently for better performance.
- c. Operating System i.e. Windows XP Service Pack 3, Windows Vista Service Pack 1 or higher, Windows 7 (32-bit or 64-bit). For Mac users, Mac OS X 10.6.3 and higher, or 10.7.2 and higher.
- d. Java Environment i.e. Sun JRE 1.6.0\_03 or higher (for 32-bit) or Sun JRE 1.6.0\_32 or higher (for 64-bit)
- e. Browser i.e. Microsoft Internet Explorer 6 or higher or Firefox ESR 17.x and for MAC users, Safari 3, 4, 5.0.x, or 5.1.x

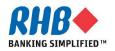

## **1. Entering supplier information**

Notification to Prospective Supplier

| <ul><li>1.1 Click on the URL in endification</li><li>1.2 Click on 'Down iSupplier Portal System Manual for New Supplier</li></ul> | To Lim, John<br>Sent 15-May-2013 18:02:01<br>ID 20656<br>RHB Group has invited you to register as supplier in our system.<br>Click the below link to update the prospect supplier registration request.<br>User<br>Prospect Supplier Registration Request Link 1.1 |
|----------------------------------------------------------------------------------------------------|----------------------------------------------------------------------------------------------------|
|                                                                                                    | Close Preferences Diagnostics                                                                                                    |
| Dreepostive Supplier Degistration                                                                                                 |                                                                                                    |
| Prospective Supplier Registration * Indicates required field                                                                      | 1.2 Continue                                                                                                    |
| Download iSupplier Portal System User Manual for New                                                                              |                                                                                                    |
| Step1 : Enter Company Details                                                                                                    |                                                                                                    |
|                                                                                                    |                                                                                                    |
| Enter your Company Name in Capital Letter.                                                                                        |                                                                                                    |
| * Company Name                                                                                                    | BBB                                                                                                    |
| * Company Registration Number                                                                                                    |                                                                                                    |
| Taxpayer ID                                                                                                    |                                                                                                    |
| Step2 : Enter Contact Information                                                                                                 |                                                                                                    |
| Stepz . Enter contact information                                                                                                 |                                                                                                    |
| * Email                                                                                                    | ttt@aaaac.ocm                                                                                                    |
| * First Name                                                                                                    |                                                                                                    |
| * Last Name                                                                                                    | TTT                                                                                                    |
| Phone Area Code                                                                                                    |                                                                                                    |
| * Phone Number                                                                                                    | Example : 603, 604, 082                                                                                                    |
|                                                                                                    | Example : 92801234                                                                                                    |
| Phone Extension                                                                                                    |                                                                                                    |
|                                                                                                    | Continue                                                                                                    |

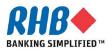

# Supplier Registration Steps: Step 1: General Terms & Conditions of Purchase Order for Services & Products

Please print for manual acceptance and attach the documents during registration.

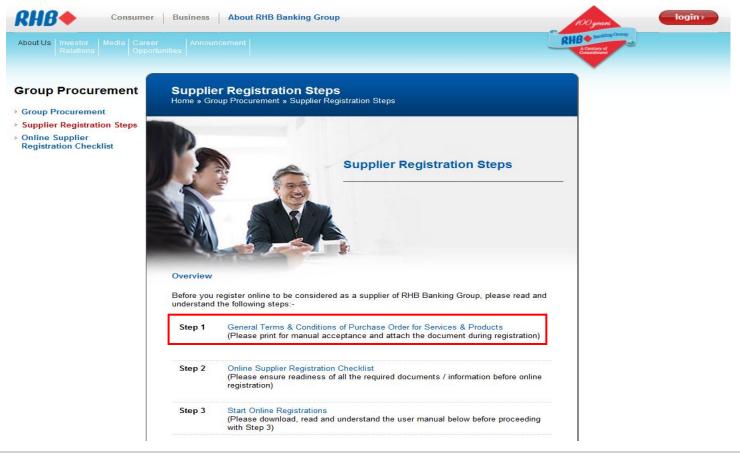

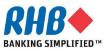

# **Supplier Registration Steps: Step 2: Online Supplier Registration Checklist**

Please click on the Online Supplier Registration Checklist.

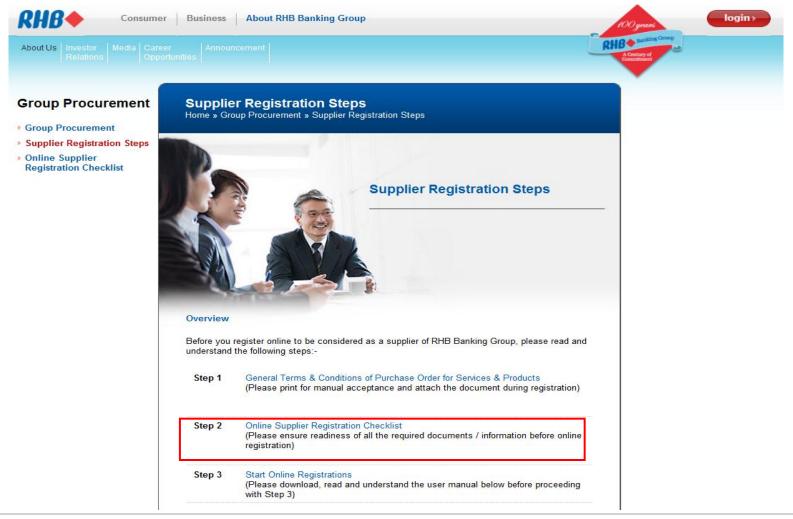

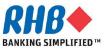

# **Supplier Registration Steps: Step 2: Online Supplier Registration Checklist**

Please ensure readiness of all the required documents / information before online registration.

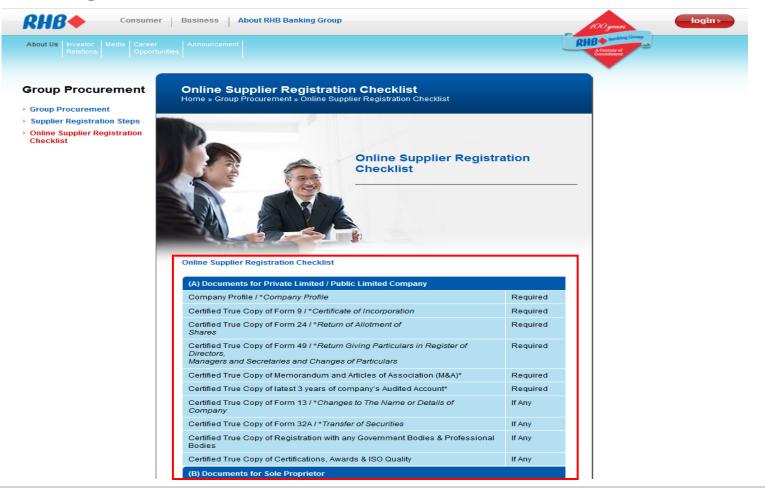

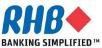

# **1. Entering supplier information (Cont.)**

Notification to Prospective Supplier

| <b>1.3 Click on the URL in en<br/>notification</b> | mail         From         RHB, Supplier Admin1           To         Lim, John           Sent         15-May-2013 18:02:01           D         20656 |
|----------------------------------------------------|----------------------------------------------------------------------------------------------------|
| <b>1.4 Enter the required fiel</b>                 | RHB Group has invited you to register as supplier in our system.Click the below link to update the prospect supplier registration request.          |
| 1.5 Click Continue button                          | Prospect Supplier Registration Request Link 1.3                                                                                                    |
| <b>RHB</b> iSupplier Portal                        |                                                                                                    |
|                                                    | 🛱 Navigator 🔻 🉀 Favorites 👻 🦳 Close Preferences Personalize Page                                                                                    |
| Prospective Supplier Registration                  |                                                                                                    |
| * Indicates required field                         | Continue                                                                                                    |
| Blank label for instruction text                   |                                                                                                    |
| Step1 : Enter Company Details                      |                                                                                                    |
| Company Name & Company Registration Number is requ | uired to be able to complete the registration requist.                                                                                              |
| * Company Name                                     | NEW SUPPLIER SDN BHD                                                                                                    |
| * Company Registration Number                      | 11111111                                                                                                    |
| Taxpayer ID                                        |                                                                                                    |
|                                                    |                                                                                                    |
| Step2 : Enter Contact Information                  |                                                                                                    |
| _                                                  |                                                                                                    |
|                                                    | iohnlim@newsupplier.com.my                                                                                                    |
|                                                    | John                                                                                                    |
|                                                    |                                                                                                    |
| Phone Area Code<br>* Phone Number 0                |                                                                                                    |
| * Phone Number u<br>Phone Extension                | 012-3434333                                                                                                    |
| Phone Extension                                    |                                                                                                    |

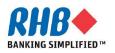

### **1. Entering supplier information (Cont.)**

**1.6 Optionally, enter Alternate Supplier Name/ Note to Buyer to send your message to RHB Supplier Admin.** 

1.7 Click Update button to update Address detail.

| <b>RHB</b>              | iSupplier Portal                                           |                                                        |                                                        |
|-------------------------|------------------------------------------------------------|--------------------------------------------------------|--------------------------------------------------------|
| Al 1                    |                                                            | 📅 Navigator 🔻 😝 Favorites 🕇                            | <ul> <li>Close Preferences Personalize Page</li> </ul> |
| Prospective Supplie     | er Registration: Additional Detail                         | 3                                                      |                                                        |
| Blank label for instruc | ction text                                                 |                                                        | Back Save Register                                     |
|                         | Company Name<br>Company Registration Number<br>Taxpayer ID | NEW SUPPLIER SDN BHD<br>111111111                      |                                                        |
|                         | Alternate Supplier Name                                    |                                                        |                                                        |
|                         | Note to Buyer                                              |                                                        | 1.6                                                    |
|                         | Note to Supplier                                           | RHB Group has invited you to register as supplier in o | our system.                                            |
| Step3 : Enter Co        | mpany Address                                              |                                                        |                                                        |
| At least one entry      | is required.                                               |                                                        |                                                        |
| Address Name            | Address Details                                            | Purpos                                                 | e Update 1.7 e                                         |
| KUALA LUMPUR            | 123 Jalan Ampang, Kuala                                    |                                                        | t, Purchasing                                          |

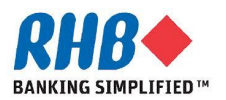

### 2. Review and update address

2.1 On the Update Address page, review and update the Address Name as the supplier location (City/Town) and appropriate information for the address.

2.2 Select the purpose of usage address.

2.3 Click <u>Return to Prospective Supplier Registration</u> link.

| Update Address             | $\frown$                           | 5               | 2.1                                   |
|----------------------------|------------------------------------|-----------------|---------------------------------------|
| * Indicates required field | 2.3                                |                 |                                       |
| Return to Prospective Sur  | oplier Registration: Additional De | etails          |                                       |
| * Address Name             | KUALA LUMPUR                       | Phone Area Code |                                       |
| Country                    | Malaysia                           | ▼ Phone Number  |                                       |
| * Address Line 1           | 123 Jalan Ampang                   | Fax Area Code   |                                       |
| Address Line 2             |                                    | Fax Number      |                                       |
| Address Line 3             |                                    | Email Address   |                                       |
| Address Line 4             |                                    |                 |                                       |
| * City/Town/Locality       | Kuala Lumpur                       |                 | rchasing Address 2.2<br>yment Address |
| County                     |                                    |                 | Q Only Address                        |
| State/Region               |                                    |                 | Q only riddices                       |
| Province                   |                                    |                 |                                       |
| * Postal Code              | 56000                              |                 |                                       |

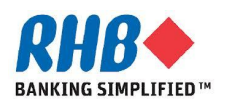

### **3. Review and Update Contact**

#### **3.1 Click Update button**

| <b>RHB</b> iSupplier Port                                                | al                                |                             |                     |                 |
|--------------------------------------------------------------------------|-----------------------------------|-----------------------------|---------------------|-----------------|
|                                                                          | f                                 | 🖥 Navigator 🔻 🏩 Favorites 🔻 | Close Preferences F | ersonalize Page |
| Prospective Supplier Registration: Additional De                         | tails                             |                             |                     |                 |
| Blank label for instruction text                                         |                                   |                             | Back Save           | Register        |
| Company N<br>Company Registration Nun<br>Taxpaye<br>Alternate Supplier N | r ID                              |                             |                     |                 |
| Note to B                                                                | iyer                              | ħ                           |                     |                 |
| Note to Sup                                                              | plier Please review and update yo | our company information.    |                     |                 |
| Step3 : Enter Company Address                                            |                                   |                             |                     |                 |
| At least one entry is required.                                          |                                   |                             |                     |                 |
| Create                                                                   |                                   |                             |                     |                 |
| Address Name Address Details                                             |                                   | Purpose                     | Updat               | e Delete        |
| KUALA LUMPUR 123 Jalan Ampang, K                                         | uala Lumpur 56000 Malaysia        | Payment, Purchasi           | ing 🧷               | Î               |
| Step4 : Enter Contact Information                                        |                                   |                             | Add                 | ress region     |
| At least one entry is required.                                          |                                   |                             |                     | 3.1             |
| First Name Last Name Phone                                               | Email                             | Requires Use                | er Account Upda     | te Delete       |
| John Lim 012-3434                                                        |                                   |                             | 1                   |                 |

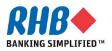

### **3. Review and Update Contact (Cont.)**

#### **3.2 Update the necessary information**

#### **3.3 Click Apply button**

|                 |                            | $\sim$                    |             |  |  |
|-----------------|----------------------------|---------------------------|-------------|--|--|
|                 |                            | 3.2                       |             |  |  |
|                 |                            |                           |             |  |  |
| Contact Title   | Mr. 🔻                      | Phone Area Code           |             |  |  |
| First Name      | John                       | Phone Number              | 012-3434333 |  |  |
| Middle Name     |                            | Phone Extension           |             |  |  |
| * Last Name     | Lim                        | Alternate Phone Area Code |             |  |  |
| Alternate Name  |                            | Alternate Phone Number    |             |  |  |
| Job Title       | Sales Manager              | Fax Area Code             |             |  |  |
| Department      | Sales & Marketing          | Fax Number                |             |  |  |
| * Contact Email | johnlim@newsupplier.com.my | ,                         |             |  |  |
| URL             |                            |                           |             |  |  |
|                 |                            |                           |             |  |  |
| r User Account  | :                          |                           |             |  |  |

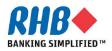

### 4. Review & Update Business Classifications

4.1 Review & Update your Business Classification by selecting Applicable checkbox the your selected Classification. (Click <u>Next 10</u> to find more Classification)

|                  |                                 | S Previous 1-10 | <ul> <li>Next 10</li> </ul> |
|------------------|---------------------------------|-----------------|-----------------------------|
| Classification   | Business classifications region | Applicable      |                             |
| Agency           | business classifications region |                 |                             |
| Consultancy      |                                 |                 |                             |
| Dealer           |                                 |                 |                             |
| Direct Selling   |                                 |                 |                             |
| Distributor      |                                 |                 |                             |
| Exporter         |                                 |                 |                             |
| Forwarding Agent |                                 |                 |                             |
| Importer         |                                 |                 |                             |
| Main Contractor  |                                 |                 |                             |
| Manufacturer     |                                 |                 |                             |

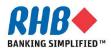

#### **5. Review & Update Products and Services**

#### 5.1 Click Create button to add your providing products and services category.

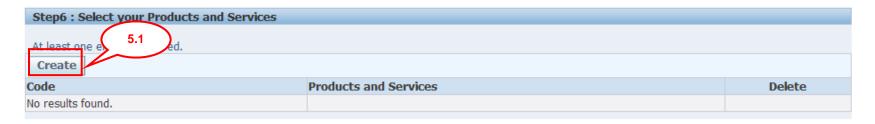

# **5.2** To browse child category details for any parent, click the view sub-category icon. (Please select the lowest level of product category as much as possible)

#### Browse All Products & Services Seach for Specific Code and Product 5.2 Applicable Code Products and Services View Sub-Cated ቅ Default 0 ł, 14 Paper Materials and Products ት 43 Information Technology Broadcasting and Telecommunications ቅ 44 Office Equipment and Accessories and Supplies ቅ 56 Furniture and Furnishings ሙ Building and Facility Construction and Maintenance Services 72

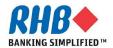

### 5. Review & Update Products and Services (Cont.)

# 5.3 Select the Applicable check box for your selected category.5.4 Click Apply.

Code Products and Services View Sub-Categories Applicable 1 43211501 Computer servers 1 43211502 High end computer servers Notebook computers 43211503 43211504 or organizers 5.3 43211505 Point of sale POS terminal 43211506 Thin client computers Desktop computers 43211507 Personal computers 43211508 Tablet computers 43211509 Mainframe console or dumb terminals 43211510 Original Previous 1-10 of 18
 Original Previous
 Original Previous
 Original Previous
 Original Previous
 Original Previous
 Original Previous
 Original Previous
 Original Previous
 Original Previous
 Original Previous
 Original Previous
 Original Previous
 Original Previous
 Original Previous
 Original Previous
 Original Previous
 Original Previous
 Original Previous
 Original Previous
 Original Previous
 Original Previous
 Original Previous
 Original Previous
 Original Previous
 Original Previous
 Original Previous
 Original Previous
 Original Previous
 Original Previous
 Original Previous
 Original Previous
 Original Previous
 Original Previous
 Original Previous
 Original Previous
 Original Previous
 Original Previous
 Original Previous
 Original Previous
 Original Previous
 Original Previous
 Original Previous
 Original Previous
 Original Previous
 Original Previous
 Original Previous
 Original Previous
 Original Previous
 Original Previous
 Original Previous
 Original Previous
 Original Previous
 Original Previous
 Original Previous
 Original Previous
 Original Previous
 Original Previous
 Original Previous
 Original Previous
 Original Previous
 Original Previous
 Original Previous
 Original Previous
 Original Previous
 Original Previous
 Original Previous
 Original Previous
 Original Previous
 Original Previous
 Original Previous
 Original Previous
 Original Previous
 Original Previous
 Original Previous
 Original Previous
 Original Previous
 Original Previous
 Original Previous
 Original Previous
 Original Previous
 Original Previous
 Original Previous
 Original Previous
 Original Previous
 Original Previous
 Original Previous
 Original Previous
 Original Previous
 Origina
 Original Previous
 Origina
 Original Previous
 O Next 8 (>)

5.4

Apply

Cancel

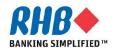

#### **6.** Attach Documents

# 6.1 Attach all required documents from the document Checklist, click Add Attachment.

| Step7 : Attach All | Required [ | Oocuments        |                   |                            |                                       |                                                       |                                        |                                      |
|--------------------|------------|------------------|-------------------|----------------------------|---------------------------------------|-------------------------------------------------------|----------------------------------------|--------------------------------------|
| Please review 6.1  |            | required documen | ts from our Corpo | orate Website: http://www. | rhb.com.my/corporate_p                | rofile/registrat                                      | ionstep.html                           |                                      |
| Add Attachment     | <b>_</b>   |                  |                   |                            |                                       |                                                       | -                                      |                                      |
| Title              | Туре       | Description      | Category          | Last Updated By            | Last Updated                          | Usage                                                 | Update                                 | Delete                               |
| No results found.  |            |                  |                   |                            |                                       |                                                       |                                        |                                      |
| Category Mis       |            |                  | file.pdf Browse   | 6.2 6.4                    | 6.2 1<br>tit<br>6.3 S<br>inc<br>6.4 B | Enter t<br>le, deso<br>select a<br>dicate i<br>Browse | criptio<br>Categ<br>its orig<br>to the | n.<br>jory va<br>ginal so<br>locatio |
| © Text             |            |                  | 4                 |                            | 6.5 (<br>at                           | e attac<br>Click A<br>tach ot<br>cumen                | dd Ano<br>her reo                      | other (                              |

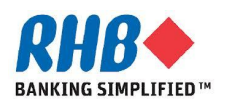

#### 6. Attach Documents (Cont.)

# 6.6 Review all Attached documents and click Save button on the right of the screen before proceed to the next step.

| Step7 : Attach All Required Documents                                 |       |                                                                        |               |                    |                  |          |        |       |
|-----------------------------------------------------------------------|-------|------------------------------------------------------------------------|---------------|--------------------|------------------|----------|--------|-------|
| Please review and attach all the required doc                         | ument | s from our Corporate Website: http://www.rhl                           | o.com.my/cor  | oorate_profile/r   | egistrationstep. | .html    |        |       |
|                                                                       |       |                                                                        |               |                    |                  |          |        |       |
| Add Attachment                                                        |       |                                                                        |               |                    |                  |          |        |       |
| Title                                                                 | Туре  | Description                                                            | Category      | Last<br>Updated By | Last<br>Updated  | Usage    | Update | Delet |
| ign Off RHB General Terms & Conditions                                | File  | Sign Off RHB General Terms & Conditions                                | Miscellaneous | GUEST              | 15-May-2013      | One-Time | 1      | Î     |
| Certified True Copy of Latest Audited Annual<br>Report                |       | Certified True Copy of Latest Audited Annual<br>Report                 | Miscellaneous | GUEST              | 15-May-2013      | One-Time | J      | Î     |
| Certified True Copy of Memorandum and<br>rticles of Association (M&A) | File  | Certified True Copy of Memorandum and<br>Articles of Association (M&A) | Miscellaneous | GUEST              | 15-May-2013      | One-Time | 1      | Î     |
| ertified True Copy of Form A                                          | File  | Certified True Copy of Form A                                          | Miscellaneous | GUEST              | 15-May-2013      | One-Time | 1      | Î     |
| Certified True Copy of Form B                                         | File  | Certified True Copy of Form B                                          | Miscellaneous | GUEST              | 15-May-2013      | One-Time | 1      | Î     |
| Company Profile                                                       | File  | Company Profile                                                        | Miscellaneous | GUEST              | 15-May-2013      | One-Time | ð      | Î     |

\*\*\* You need to press 'Save' button after attached all the required document and before enter RHB Prequalification Form. \*\*\*

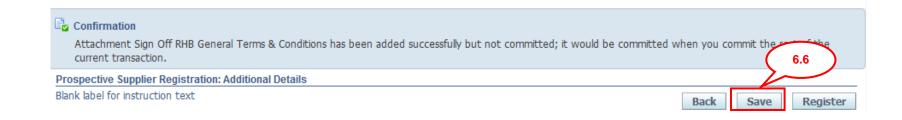

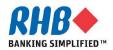

**Private & Confidential** 

#### 7. Enter RHB Prequalification Form

#### 7.1 Enter RHB Prequalification Form, click Update icon.

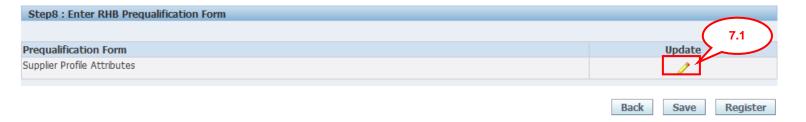

| 2 |
|---|
| 2 |
| 2 |
|   |
|   |
|   |
|   |
|   |
| 3 |
|   |

7.2 Enter Company General Information , click t icon to select list of value.

7.3 Enter Capital and Shareholders Fund and related financial information.

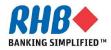

**Private & Confidential** 

7.4 Enter Company Director Information, click Add Another Row to enter another detail or Delete to delete the detail.

| Company Director  |                         |        |
|-------------------|-------------------------|--------|
| *Company Director | *NRIC / Passport Number | Delete |
| Mr. A             | A12343434               | Î      |
| Add Another Row   |                         |        |

7.5 Select the Registration with any Government Bodies or Professional Bodies Checkbox or specify for Other if any.

| Registration with any Government Bodies or Professional Bodies |  |
|----------------------------------------------------------------|--|
|                                                                |  |
|                                                                |  |
| 🖾 Kementerian Kewangan Malaysia (MOF)                          |  |
| 🔲 Board of Engineers Malaysia (BEM)                            |  |
| 🔲 Pusat Khidmat Kontraktor (PKK)                               |  |
| 🔲 Kementerian Dalam Negeri (KDN)                               |  |
| Construction Industry Development Board (CIDB)                 |  |
| 🔲 Jabatan Bekalan Elektrik (JBE)                               |  |
| Board of Architect (BOA)                                       |  |
| 🔲 Suruhanjaya Tenaga (ST)                                      |  |
| Other (please specify)                                         |  |

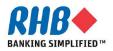

#### 7.6 Enter Company Past / Present Customer Reference, click Add Another Row to enter another detail or Delete to delete the detail.

| Past / Present Customer I | Reference      |                |                   |                             |        |
|---------------------------|----------------|----------------|-------------------|-----------------------------|--------|
| Company Name              | Contact Person | Contact Number | Period of Service | Annual Contract Value (MYR) | Delete |
| May Bank                  | Mr. A          | 012-3322333    | 2 Years           | 99999999                    | Î      |
| CIMB Bank                 | Mr. B          | 012-2323434    | 2 Years           | 99999999                    | Î      |
| Add Another Row           |                |                |                   | 1                           |        |

#### 7.7 Enter Company Certifications, Awards & ISO Quality Certification and the Expiration Date if any, click Add Another Row to enter another detail or Delete to delete the detail.

| Certifications, Awards & ISO Quality |                        |          |  |
|--------------------------------------|------------------------|----------|--|
|                                      |                        |          |  |
| Certifications, Awards & ISO Quality | Expiration Date        | Delete   |  |
|                                      |                        | â        |  |
|                                      | (example: 15-May-2013) | <u>س</u> |  |
| Add Another Row                      |                        |          |  |

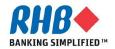

7.8 Enter Document Checklist that required for your Company, from the attachment step 3.16. Use <a> icon to search for the attached document</a>

| name. |                                                                               |                                       |   |
|-------|-------------------------------------------------------------------------------|---------------------------------------|---|
|       | Documents Checklist for Foreign Company                                       |                                       |   |
|       |                                                                               |                                       |   |
|       |                                                                               |                                       |   |
|       | *Company Profile                                                              | Company Profile 🔄                     | 9 |
|       | *Certified True Copy of Form B - Business Information & Current Owner         | Certified True Copy of Form B         | 0 |
|       | *Certified True Copy of Form A or Certificate of Registration                 | Certified True Copy of Form A         | 9 |
|       | *Certified True Copy of Memorandum and Articles of Association (M&A)          | Certified True Copy of Memorandur     | 9 |
|       | *Certified True Copy of Latest Audited Annual Report                          | Certified True Copy of Latest Audit   | 9 |
|       | Certified True Copy of Registration with any Government & Professional Bodies | L L L L L L L L L L L L L L L L L L L | 9 |
|       | Certified True Copy of Certifications, Awards & ISO Quality                   | L L L L L L L L L L L L L L L L L L L | 9 |
|       |                                                                               |                                       |   |

#### 7.9 Answer the related Party Transactions Declaration questions.

| Are any of your Company Directors and / or Major Shareholders:                     |       |
|------------------------------------------------------------------------------------|-------|
|                                                                                    |       |
| * Are also shareholders in any of the RHB Group of Companies?                      | © Yes |
|                                                                                    | No    |
| If yes, please give details                                                        |       |
| * Are related to the Directors and /or Major Shareholders in any of the RHB Group? | © Yes |
|                                                                                    | No    |
| If yes, please give details                                                        |       |
| * Are related to any employees of the RHB Group of Companies?                      | © Yes |
|                                                                                    | No    |
| If yes, please give details                                                        |       |
|                                                                                    |       |

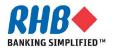

**Private & Confidential** 

7.10 Enter Sign off Document of RHB General Teams & Conditions from the attachment step 3.16.

#### 7.11 After finished, click Apply.

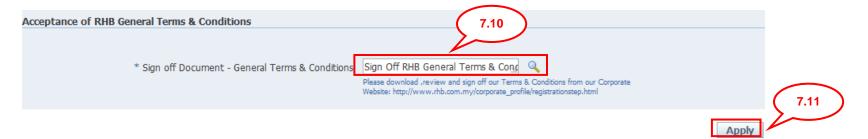

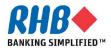

### 8. Submit for registration

# **8.1.** Click Register button after all information has been completed, else click Back to correct the data or Save to submit afterward.

| RHB                 | iSuppl                 | ier Portal                     | in the second second se |                      |                    |              |
|---------------------|------------------------|--------------------------------|----------------------------------------------------------------------------------------------------|----------------------|--------------------|--------------|
|                     |                        |                                | 🔒 Navigator 🗸                                                                                                    | 🙀 Favorites 🔻 🛛 Clos | e Preferences Pers | onalize Page |
| Prospective Sup     | plier Registration: Ac | Iditional Details              |                                                                                                    | <b></b>              |                    |              |
| Blank label for ins | (                      | Company Name<br>tration Number | NEW SUPPLIER SDN BHD                                                                                                    |                      | Back Save          | Register     |
|                     |                        | Taxpayer ID<br>Supplier Name   |                                                                                                    |                      |                    |              |
|                     |                        | Note to Buyer                  |                                                                                                    |                      |                    |              |
|                     | N                      | ote to Supplier                | Please review and update your company info                                                                                                    | ormation.            |                    |              |
| Step3 : Enter       | Company Address        |                                |                                                                                                    |                      |                    |              |
| At least one en     | try is required.       |                                |                                                                                                    |                      |                    |              |
| Create              |                        |                                |                                                                                                    |                      |                    |              |
| Address Name        | Address                |                                |                                                                                                    | Purpose              | Update             | Delete       |
| KUALA LUMPUR        | 123 Jalan              | Ampang, Kuala Lu               | ımpur 56000 Malaysia                                                                                                    | Payment, Purchasing  | /                  | Î            |
| Step4 : Enter       | Contact Informati      | on                             |                                                                                                    |                      |                    |              |
| At least one en     | try is required.       |                                |                                                                                                    |                      |                    |              |
| Create              |                        |                                |                                                                                                    |                      |                    |              |
| First Name          | Last Name              | Phone                          | Email                                                                                                    | Requires User Accou  | nt Update          | Delete       |
|                     |                        |                                |                                                                                                    |                      |                    |              |

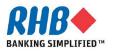

# 9. Confirmation page

#### 9.1 After successfully registered. System sends the confirmation message.

#### 9.2 Close the Window.

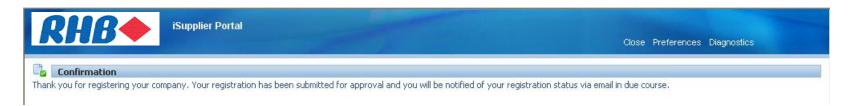

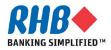

# Thank you

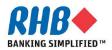